# Lippincott Procedures

# **Landing Page**

Your session starts on the Lippincott Procedures Landing Page.

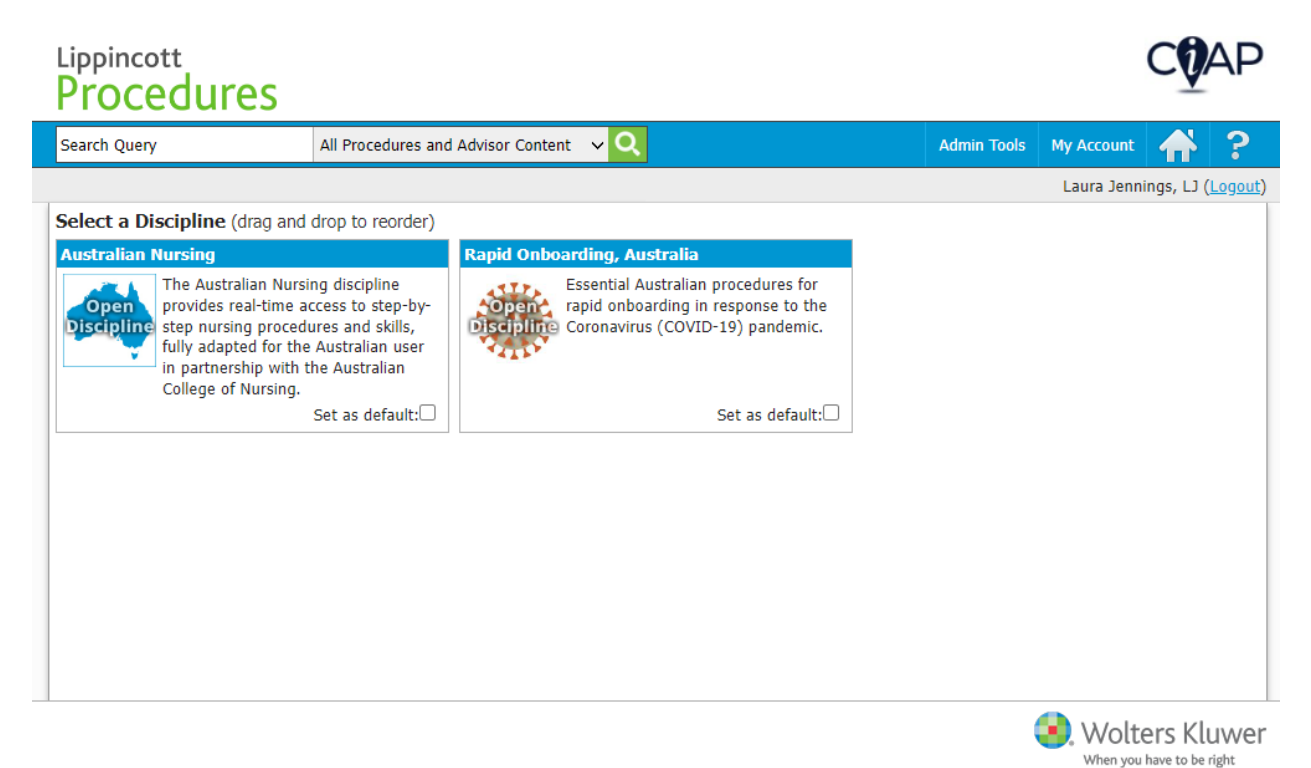

From here you can select a discipline to view the selected discipline's procedures, enter a general search for a procedure, and directly select a procedure from the search field.

## **Select a Procedure**

When you select a discipline on the Landing Page, the Procedures Selection Page displays.

# $\mathbf{U}$ AP

### Lippincott Procedures

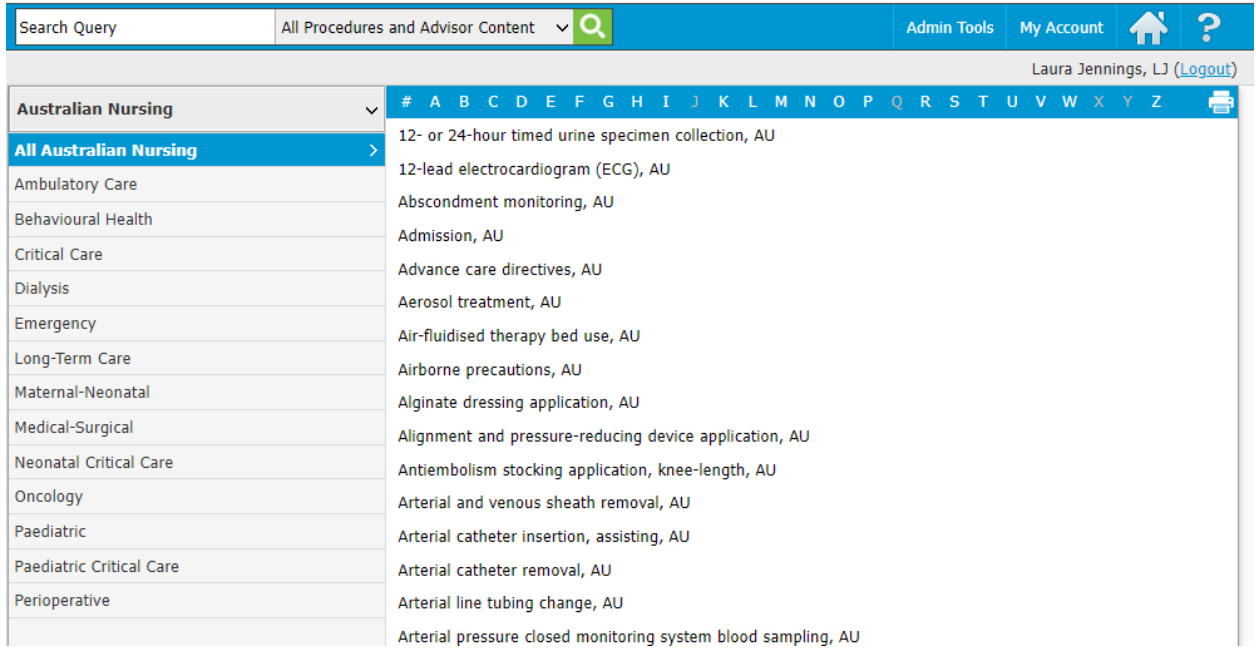

From here you can enter a general search for a procedure, browse and select a procedure, or directly select a procedure from the search field.

## **Direct Selection of a Procedure**

To rapidly find the procedure that you need, you can immediately select the procedure name from the Search field. To directly select a procedure, follow these steps.

- 1. Begin typing the title of the procedure in the search field.
- 2. Lippincott Procedures displays a drop-down list of all the procedures that have the letters entered in their title.
- 3. If a discipline is defined in the search filter box, the results will be filtered to only that discipline.
- 4. Select the required procedure.

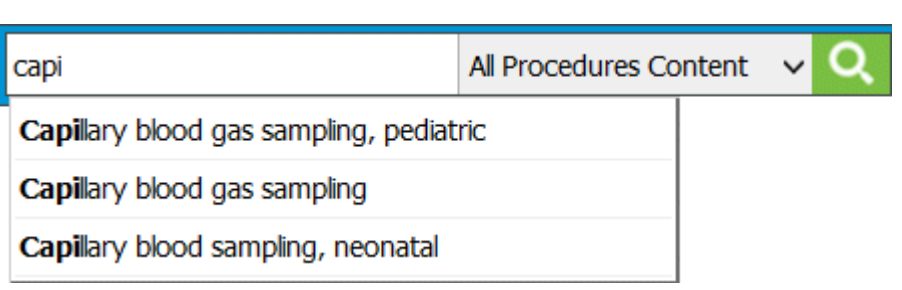

5. Lippincott Procedures immediately displays the procedure selected.

## **Searching**

To search for a procedure, skills checklist, or quick list follow these steps.

1. Type a keyword or phrase into the search box.

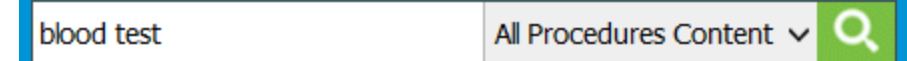

2. Select a specific discipline or all disciplines (All Content).

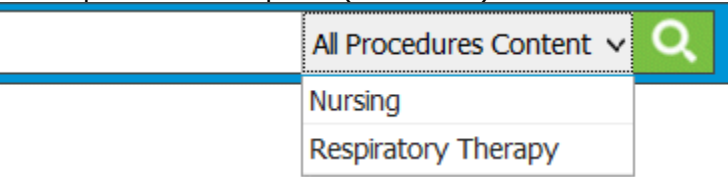

3. Click the **Search** icon.

blood test

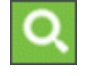

Lippincott Procedures returns a list of results (that contain your keyword or phrase in the title or full text). Search results are listed by: procedures, skills checklists, quick lists, images, and videos. To see results in one of these categories, click the appropriate link in the left margin.

Lippincott Procedures uses a flexible search engine that includes specific keywords and commands that allow for broad and very narrow search queries. Below is a description of the types of searches that you can perform.

### **General Search**

If a query is entered without any of the specified keywords in the sections below, each word within the query is searched. The results are sorted by entities that contain the most or any of these words.

#### **Example:**

• cancer patient care — will search for documents that include **cancer**, **patient**, and **care**

#### **Wildcard Search**

To search for parts of words, add an asterisk (\*) before the first character, after the last character, or at both ends.

#### **Examples:**

- trach\* will search for words that start with **trach**
- \*vascular will search for words that end with **vascular**
- \*momano\* will search for words that start with, end with, or contain **momano**

#### **Exact Phrase**

To search for an exact phrase, surround the query with quotes.

**Example:**

• "blood pressure" — will search for this phrase only.

#### **Boolean Search**

To limit or expand a search, you can combine words and phrases using "and," "or," "not," or "w/."

**Examples:**

• "urine collection" and child — will search for documents that include the phrase **urine collection** and the word **child**

- "urine collection" or child will search for documents that include the phrase **urine collection** or the word **child**
- catheter and not child will search for documents that contain the word **catheter** but do not contain the word **child**
- urine w/5 collection will search for documents that contain the word **collection** within 5 words of the word **urine**

### **Other Search Features**

**Stemming** — If you search for the word **test**, the results will include documents that contain the word **test** and any word that stems from **test**, such as **tests**, **testing**, or **tested**.

**Fuzzy searching** — When you query a word or phrase in this search engine, it is processed by a spell checker. If there are any flags in that phrase, the search engine suggests in the results page that you may have meant to search for the "spell-checked" phrase instead. For example, if you query the word **cancre**, the results page will have a note at the top with the question: Did you mean: cancer? If preferred, you can click on this suggestion to perform a new search on the corrected phrase.

**Thesaurus** — The search engine uses a subset of *Stedman's Medical Dictionary*<sup>₫</sup> as a base for its programmable thesaurus. This allows you to query medical terms and their synonyms and return meaningful results. For example, if you search for the word **illness**, the engine will search for **illness** and **disease**.

**Hit Highlighting** — After you submit a search, a results page appears. Within this results page, any occurrence of the searched phrase (and phrases that may have been related as synonyms) are highlighted for easy browsing. If you navigate to a procedure, you will find that each of the tabs related to that procedure also highlights the searched phrases. This allows you to search for a specific term, get quick results, and research this term within the content provided.

You also can find procedures by browsing the disciplines and categories in *Lippincott Procedures*.

## All Procedures and Advisor Search

If you are a subscriber to both *Lippincott Procedures* and *Lippincott Advisor*. You also have the option to search across all *Procedures* and *Advisor* content. To do this, follow these steps.

- 1. Type a keyword or phrase into the search box.
- 2. The default search option is "All Procedures and Advisor Content" in the search drop-down selection list.

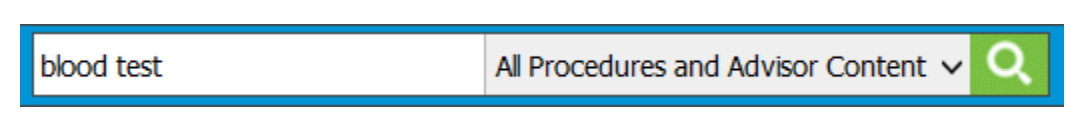

- 3. Click the **Search** icon.
- 4. The search results screen will first display the results for *Lippincott Procedures* and then, if desired you may select the Advisor tab to view the Lippincott Advisor results.

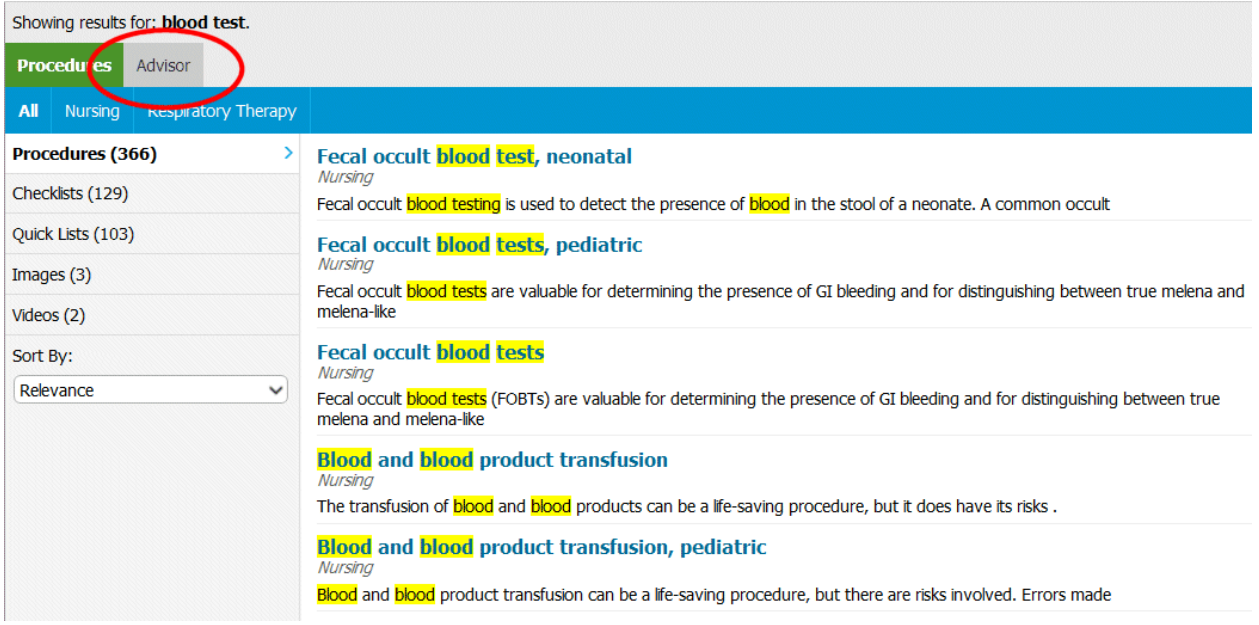

## **Browsing Procedures**

To browse for a procedure, follow these steps.

- 1. Make a Discipline selection on the Landing Page. Lippincott Procedures displays a list of the categories and procedures that relate to the discipline you select.
- 2. Make a Category selection. *Lippincott Procedures* displays a list of the subcategories and procedures that relate to the category you select.
- 3. Make a selection from the subcategory list. *Lippincott Procedures* displays only those procedures that relate to the subcategory you select.
- 4. Select a procedure from the procedure selection list.

#### Lippincott Procedures displays the procedure selected.

You can also filter the procedure list by the first letter of the procedure title. To do this, simply select a letter in the blue bar above the procedure list. If no procedures begin with a given letter, that letter is grayed out.

1.

Make a selection from the subcategory list. Lippincott Procedures displays only those procedures that relate to the subcategory you select.

2. Select a procedure from the procedure selection list.

#### Lippincott Procedures displays the procedure selected.

You can also filter the procedure list by the first letter of the procedure title. To do this, simply select a letter in the blue bar above the procedure list. If no procedures begin with a given letter, that letter is grayed out.

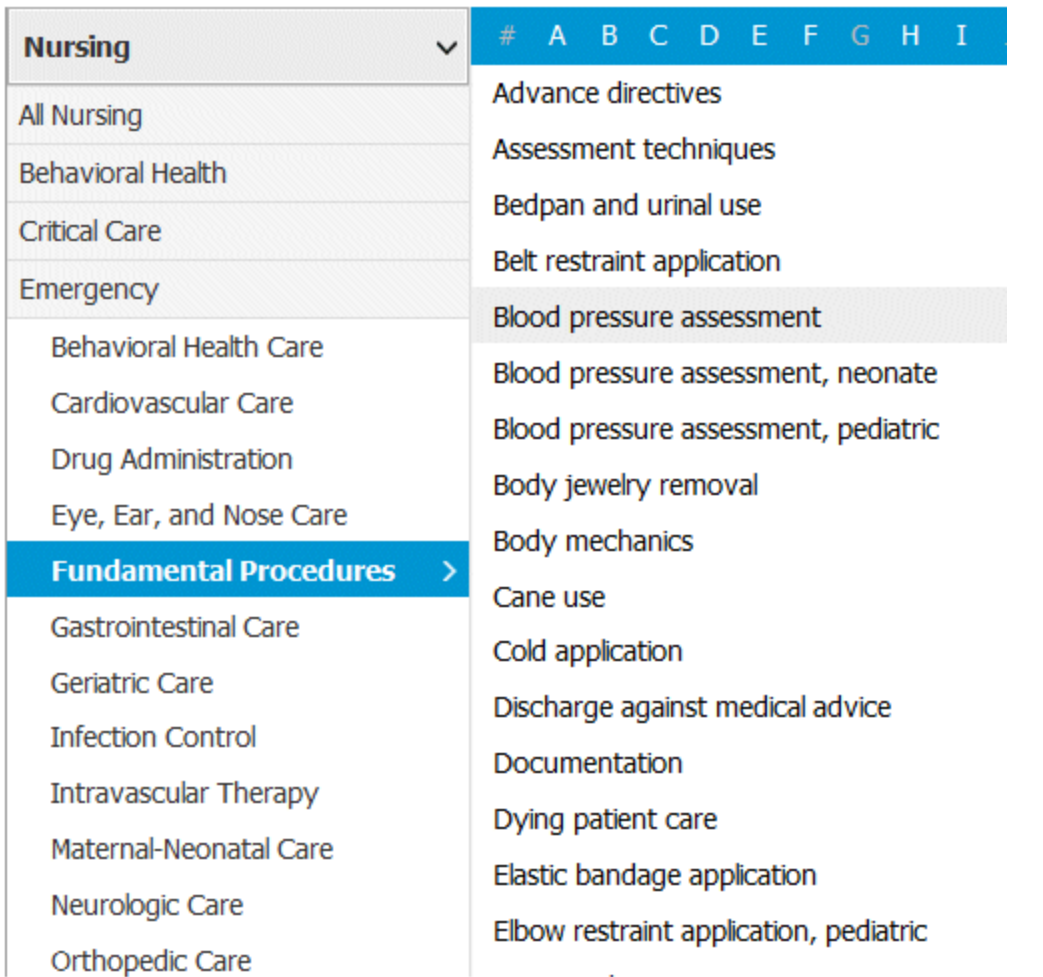

# **Working with Procedures**

Once you have selected a procedure, Lippincott Procedures gives you several options to proceed.

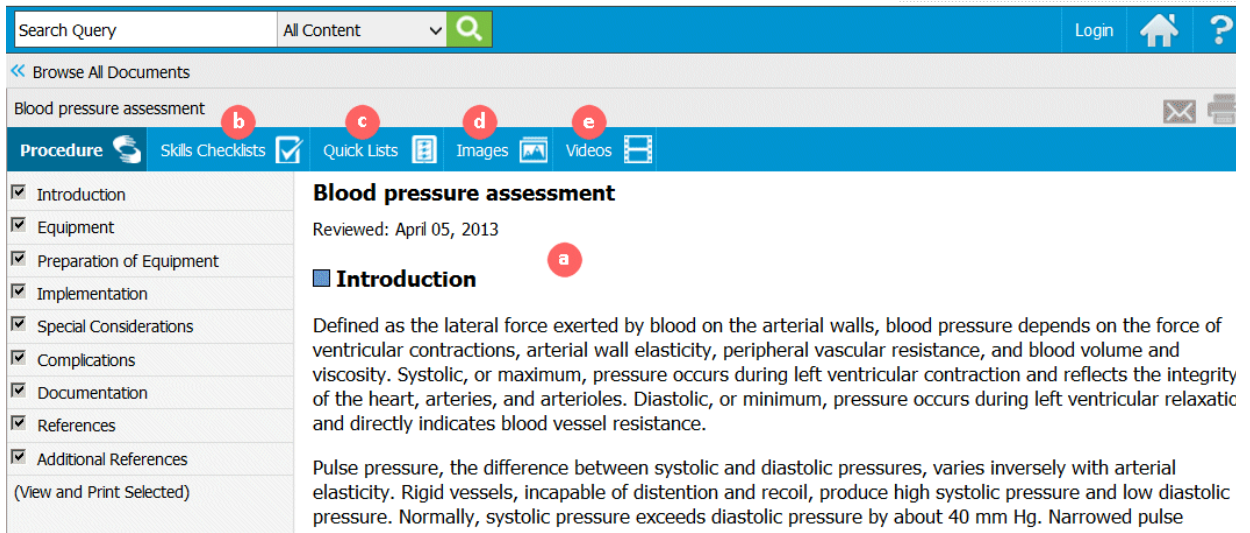

You can choose one of several tasks related to the procedure.

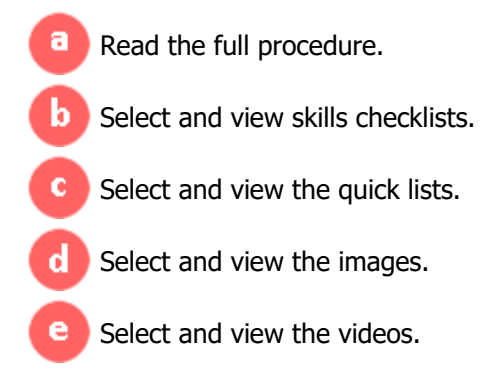

# **Reading a Procedure**

By default, the full procedure displays when the procedure is first selected.

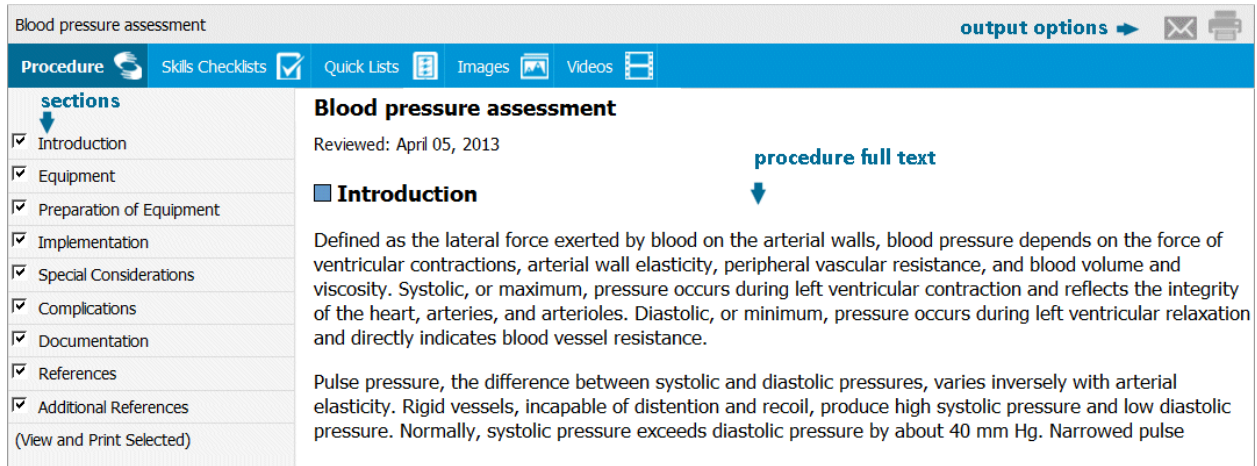

Sections in the left column correlate to the full text that displays. Only selected sections display. To suppress the display of a section, clear the check in the corresponding box.

# Output Options

To print the text of a procedure, click the printer icon. Only selected sections of a procedure with a checked box will print.

To email the link to a procedure, click the email envelope icon. You can send an email directly from Lippincott Procedures or from your own email.

## **Skills Checklists**

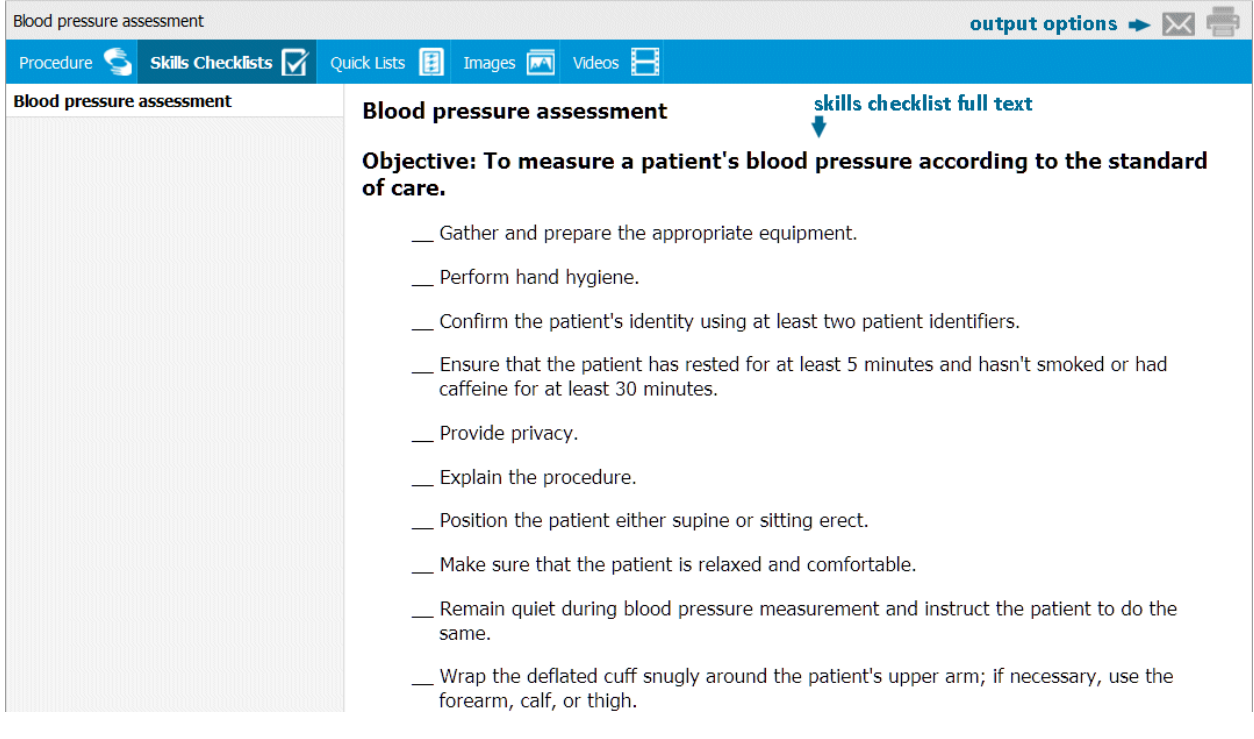

To view a procedure's skills checklists, select the Skills Checklists tab.

A procedure may have more than one skills checklist associated with it. Skills checklists contain steps of the procedure in the order in which they should be performed.

# Output Options

While viewing a skills checklist, you can print a hard copy. To do so, click the printer icon. Lippincott Procedures displays a form with additional information.

When you click the email envelope icon while viewing a skills checklist, Lippincott Procedures emails the recipient a link to the skills checklist.

## **Quick Lists**

When you need to review the steps of a procedure quickly, a quick list provides a helpful overview. To view a procedure's quick list, click the Quick Lists tab.

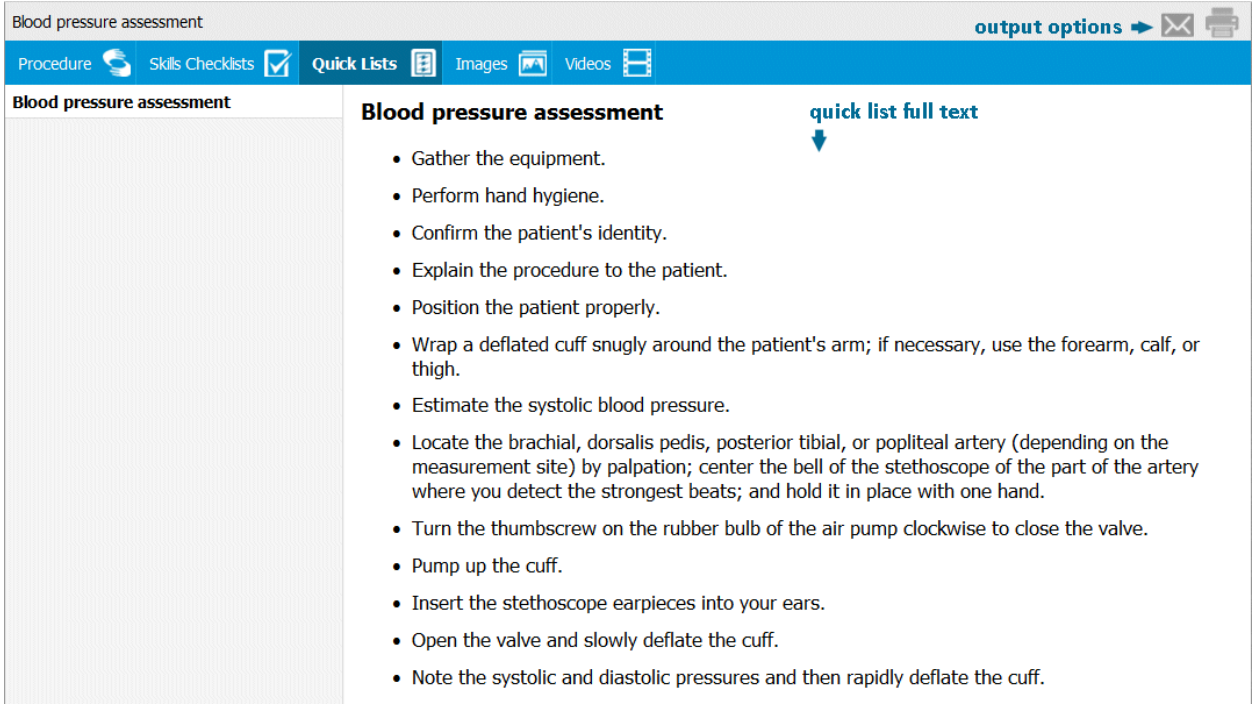

# Output Options

To print a quick list, click the printer icon.

To email a quick list, click the email envelope icon. *Lippincott Procedures* emails the recipient a link to the quick list.

## **Images**

To view art and photographs that illustrate procedure skills, click the Images tab. Lippincott Procedures displays image captions and thumbnails in the left column.

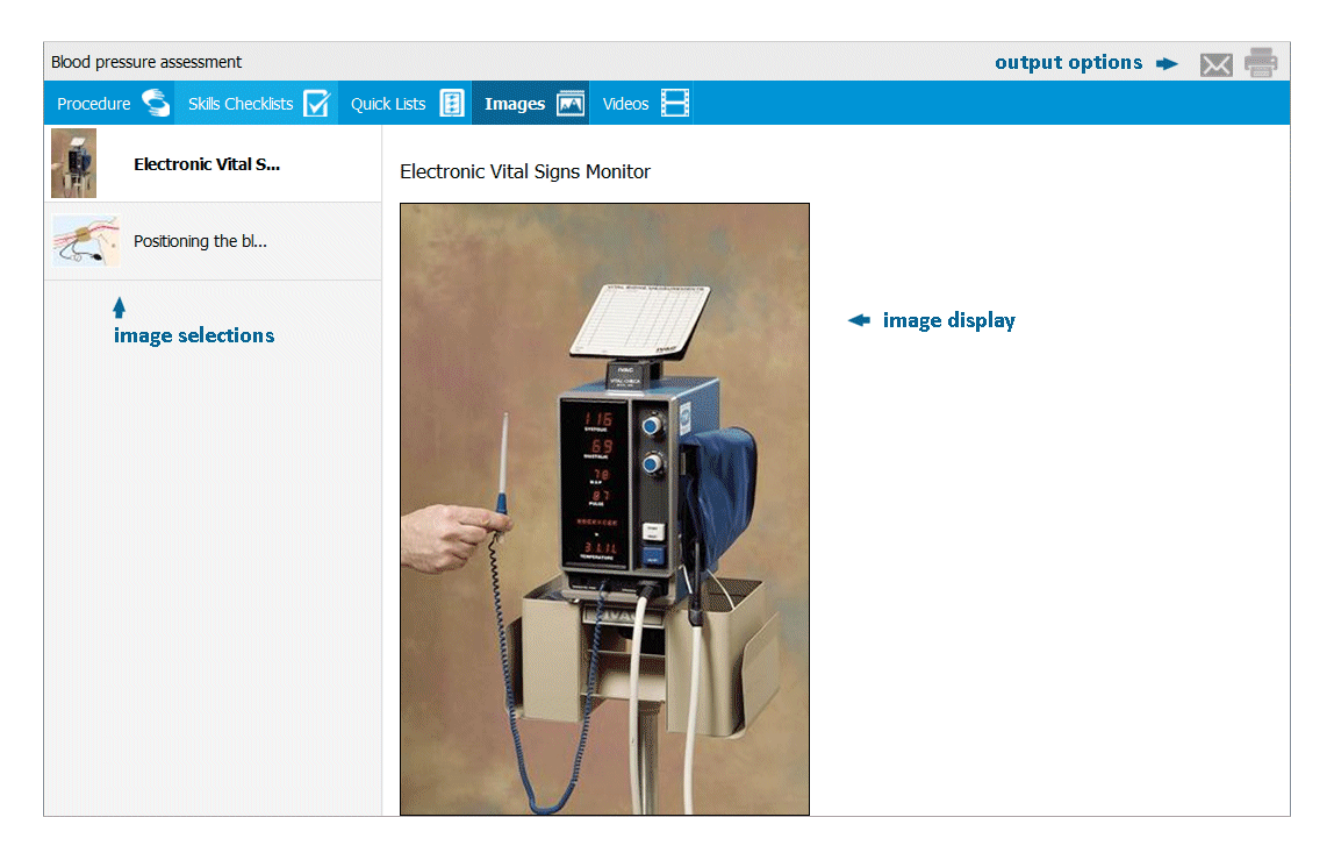

Click the caption of the image you want to see, and Lippincott Procedures displays the full-sized image and its caption in the right window.

## Output Options

To print the image and its caption, click the printer icon.

To email the link to the images screen, click the email envelope icon. Lippincott Procedures emails the recipient a link to the images screen.

## **Videos**

To view a procedure's video resources, click the Videos tab.

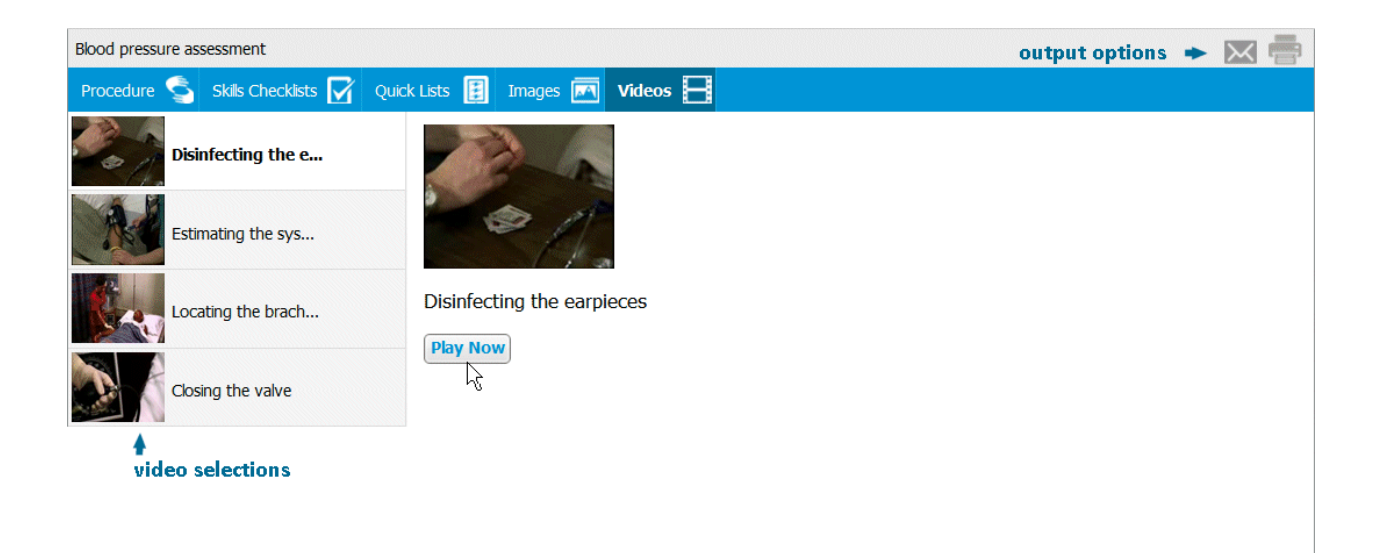

Select the video you want to play by clicking on its name in the left column. Lippincott Procedures displays your choice in the right window. Click the **Play Now** button. Lippincott Procedures launches the video in a separate window.

Closed captioning (English) is available once the video opens. Select the appropriate button on the lower right (differs by browser).

# Output Option

To print the video thumbnail and its caption, click the printer icon.

To email a link to the video screen, click the email envelope icon. Lippincott Procedures emails the recipient a link to the video.